## : Internet PDF

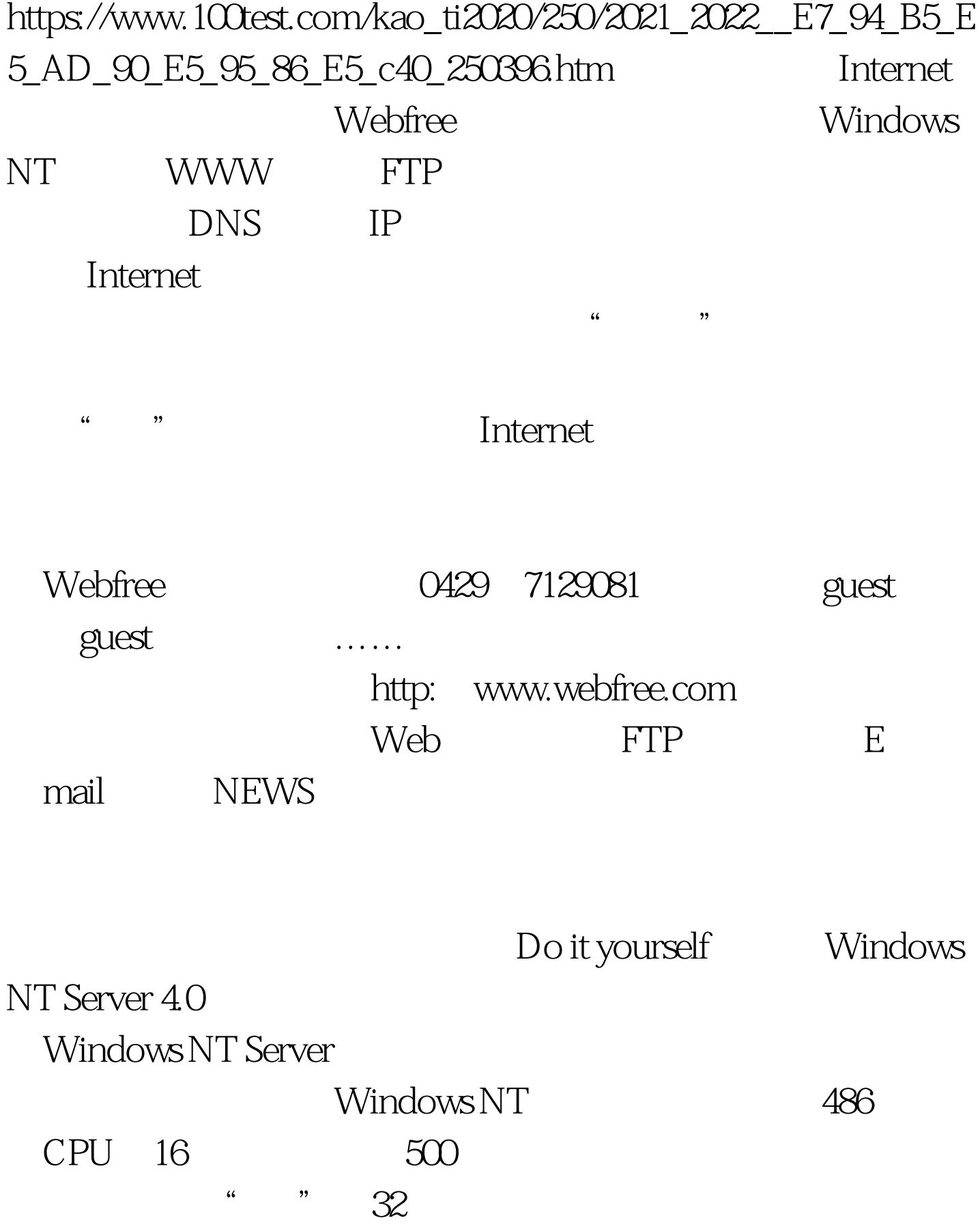

1. C: D: C: FAT 2047MB MS DOS , MS DOS/Windows 95 D:FAT 2047MB MS DOS, Windows NT References ASS DOS Windows 95 MS DOS Windows NT Server 4.0 https://window.com/server 4.0 html in 1386, winning windows windows very server and server and server  $\sim$  1386 html in the Vilhames very server and server and server and server and server and server and server 即开始基于MS-DOS部分的安装,然后重新启动计算机。 2. Windows NT OS Loader 4.0 CS Loader Windows NT 4.0 Installation/Upgrade" 安装工作。保持Windows NT默认的安装目录"\WINNT"不 Windows NT  $D:\W1NNT$  $3$ OS Loader "Windows NT Server Version  $400'$  Windows NT ,继续复制Windows NT系统安装向导文件。然后,Windows NT \*\*\* DAMUGE"  $\frac{1}{2}$ ;  $\frac{1}{2}$ ; " "Wicrosoft Internet Information Server", which is a server when  $\mathcal{C}$ MS Loopback  $\alpha$  $\mathcal{D}$ , Microsoft DNS  $\cdots$ MS Loopback
TCP/IP Microsoft TCP/IP

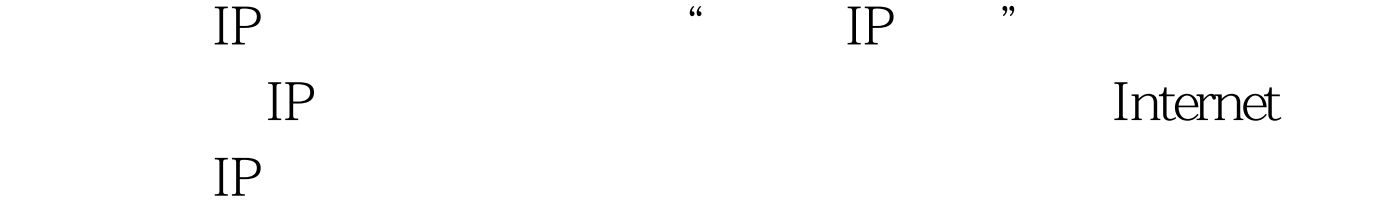

 $IP$  " IP "

ertail internet internet

 $IP$  $IP$ 

202.96.34.88

" DOMAIN" "COM" Windows NT Microsoft Internet Information Server 2.0 Windows NT IIS WWW FTP Gopher Internet

 $\frac{44}{30}$ Windows NT Server 4.0 Windows NT

Administrator

Windows NT

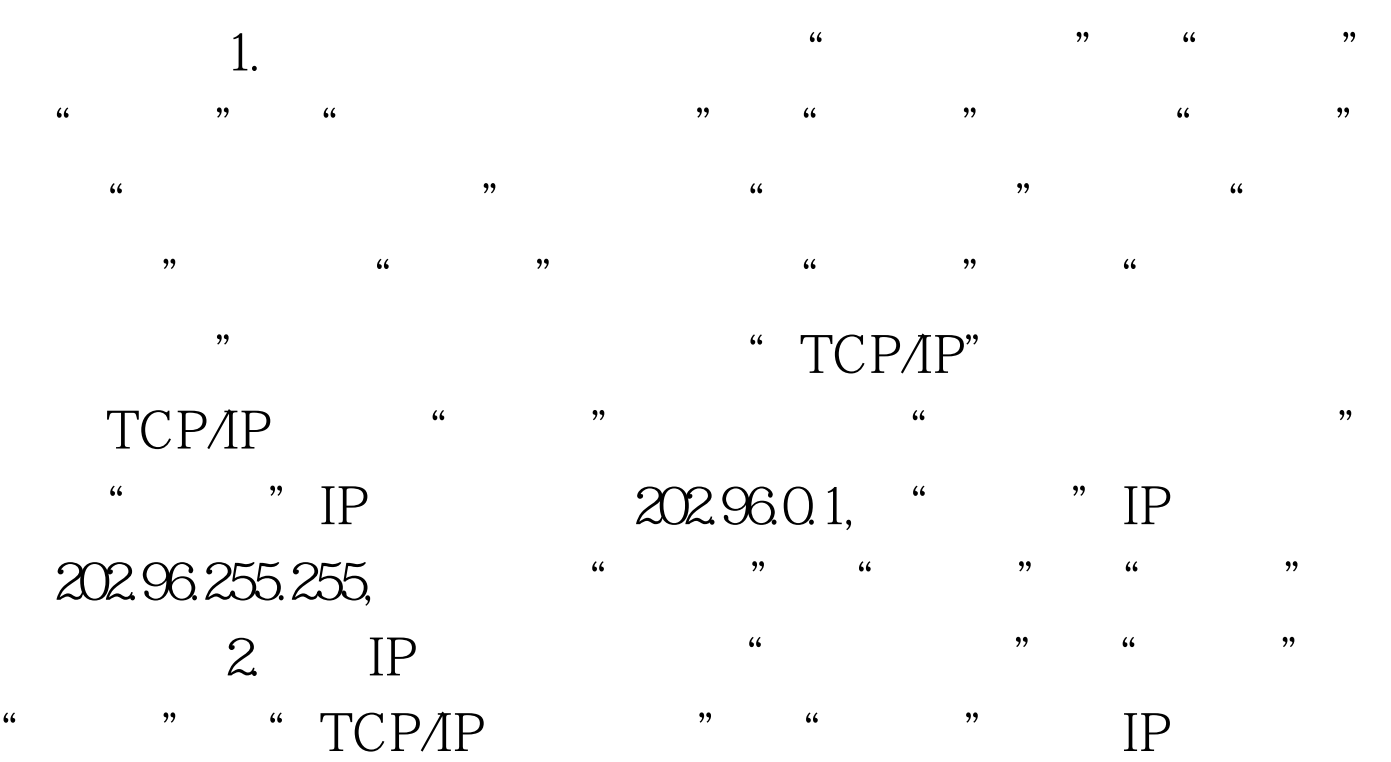

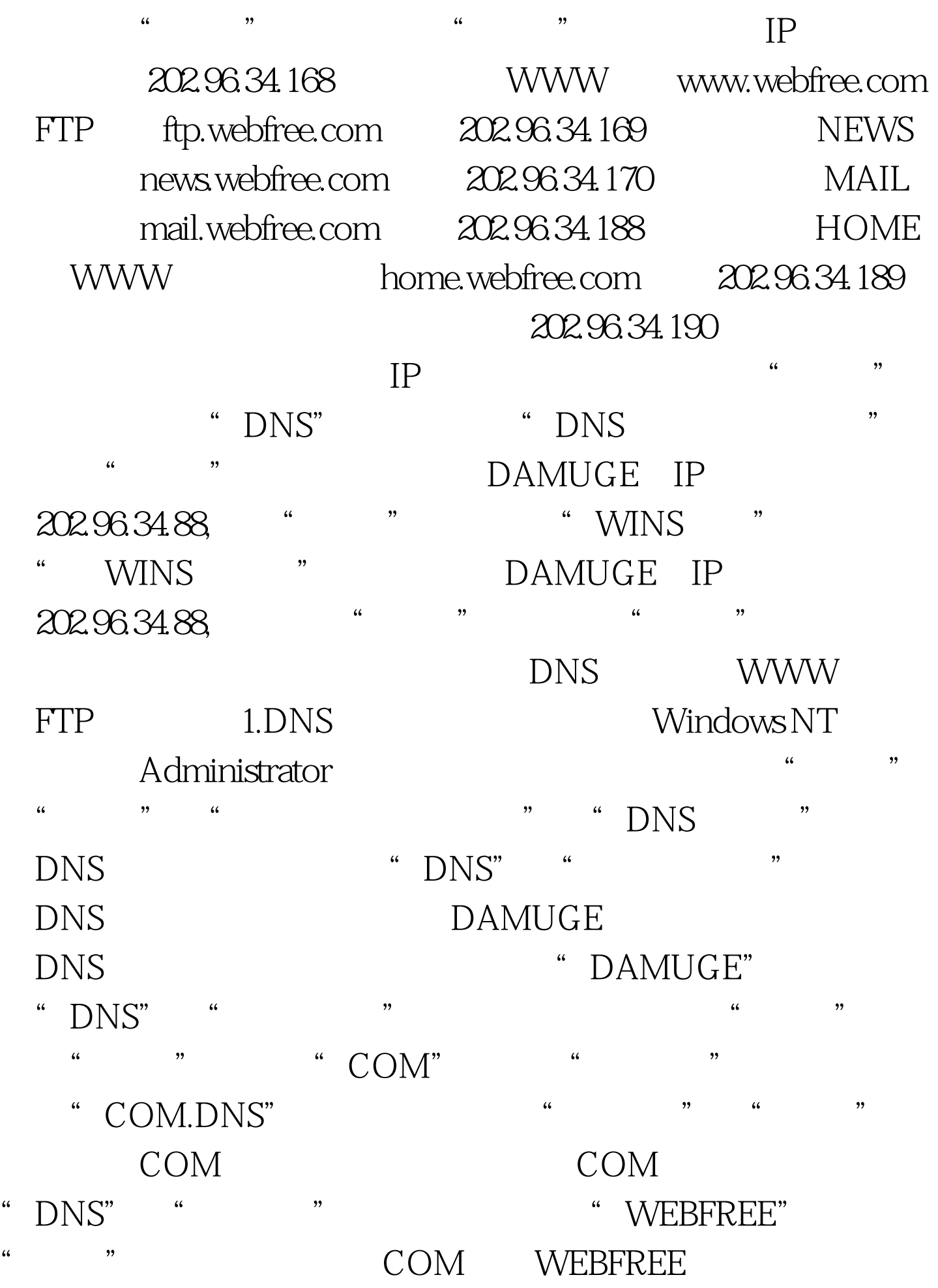

WEBFREE – "DNS" +  $IP$  , ", ", ", ", ", ", ", ", ", ", ", ", ", ", ", ", ", ", ", ", ", ", ", ", ", ", ", ", ", ", ", ", ", ", ", ", ", ", ", ", ", ", ", ", ", ", ", ", ", ", ", ", ", ", ", ", ", ", ", ", ", ", ", ", ", ", ", ", ", ", ", ",

WWW IP 202.96.34.168 FTP IP  $202.96.34.168$  NEWS IP  $202.96.34.169$  MAIL IP 202.96.34.170 HOME IP 202.96.34.188  $\overline{D}$ NS

DNS 2.WWW

" + " + "Wicrosoft Internet Server →"Internet服务管理器",进入Internet服务设置。 双 DAMUGE WWW

D:\InetPub\wwwroot" and " 202.96.34.188, "All and the "

" " WWW

D:\InetPub\wwwroot\webfree

 $\frac{1}{2}$ ,  $\frac{1}{2}$ ,  $\text{IP}$   $202.96.34.168$  "  $\cdot$  " and  $3FTP$ " + " + "Wicrosoft Internet Server Internet \*\* Internet DAMUGE FTP "WE SET

 $\overline{a}$  , and  $\overline{a}$  , and  $\overline{a}$  , and  $\overline{a}$  , and  $\overline{a}$  , and  $\overline{a}$  , and  $\overline{a}$  , and  $\overline{a}$  , and  $\overline{a}$  , and  $\overline{a}$  , and  $\overline{a}$  , and  $\overline{a}$  , and  $\overline{a}$  , and  $\overline{a}$  , and  $\overline{a}$  , ", FTP D:\InetPub\ftproot\upload

 $\frac{4}{3}$ ,  $\frac{4}{3}$ , 勾选"可写",输入虚拟目录别名:/upload,然后单击"确  $\frac{1}{2}$ 

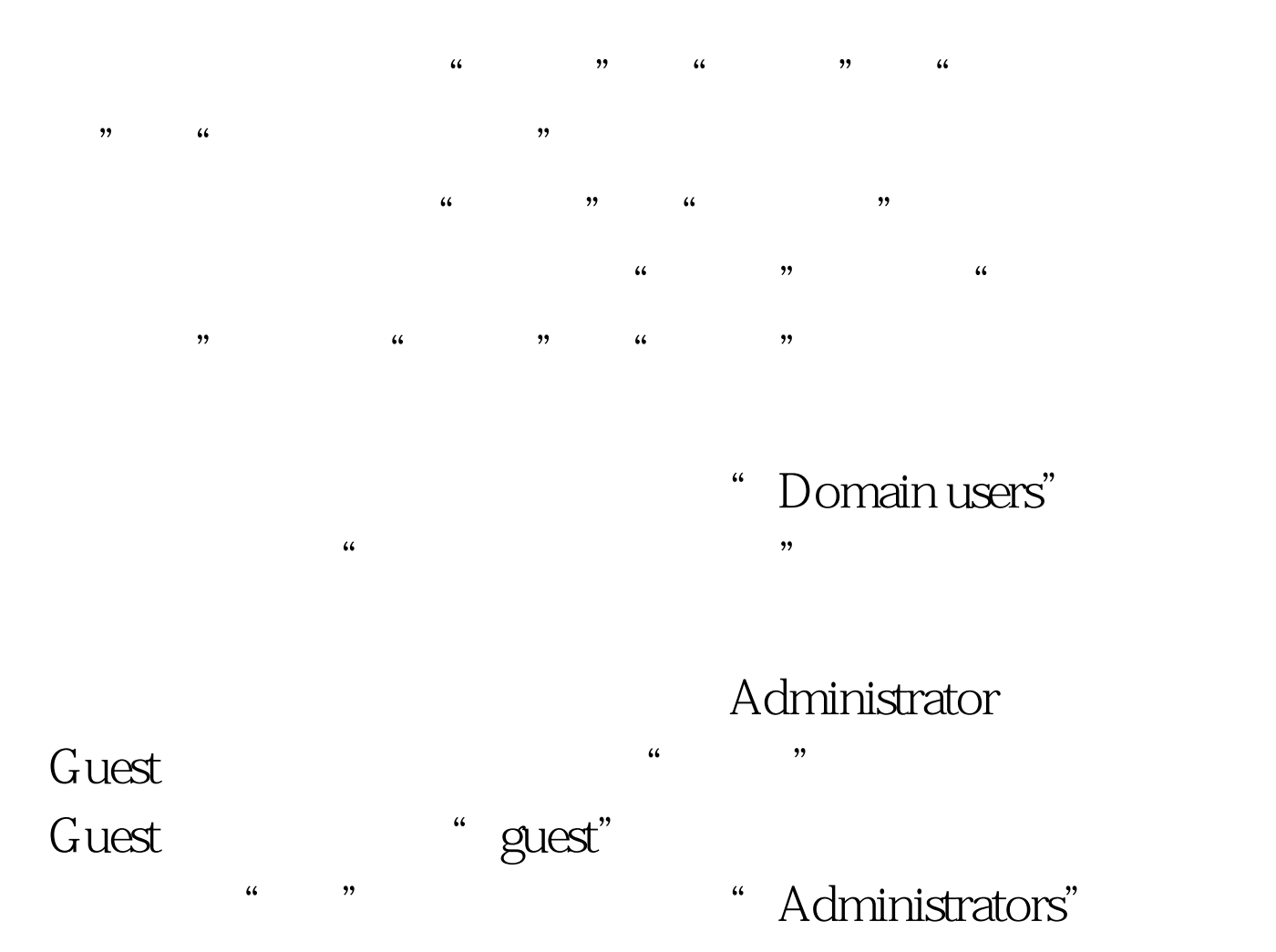

HTML Internet  $G$ uest,  $G$ uest

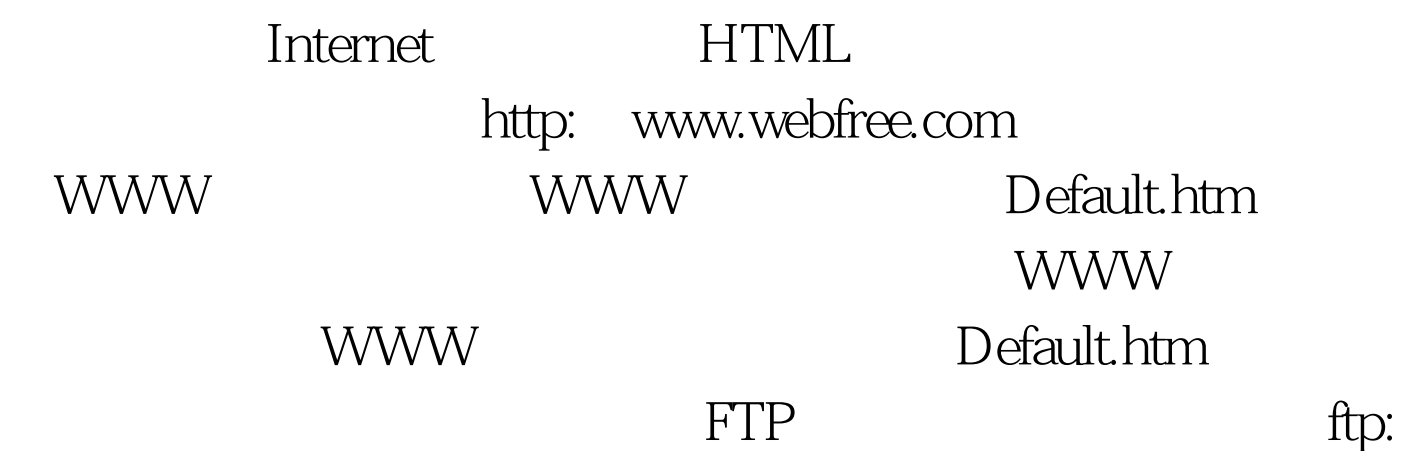

#### ftp.webfree.com FTP

# Windows NT IIS

### WWW FTP

Gopher

### http: home.webfree.com

HTML

#### Windows NT

Internet

下"家"的感觉了。更进一步的功能,如:E-mail服务

Newsgroups Internet

Windows NT  $100Test$ www.100test.com